## **Séquence 2 - Comment accéder à Google EDU et la Gsuite ?**

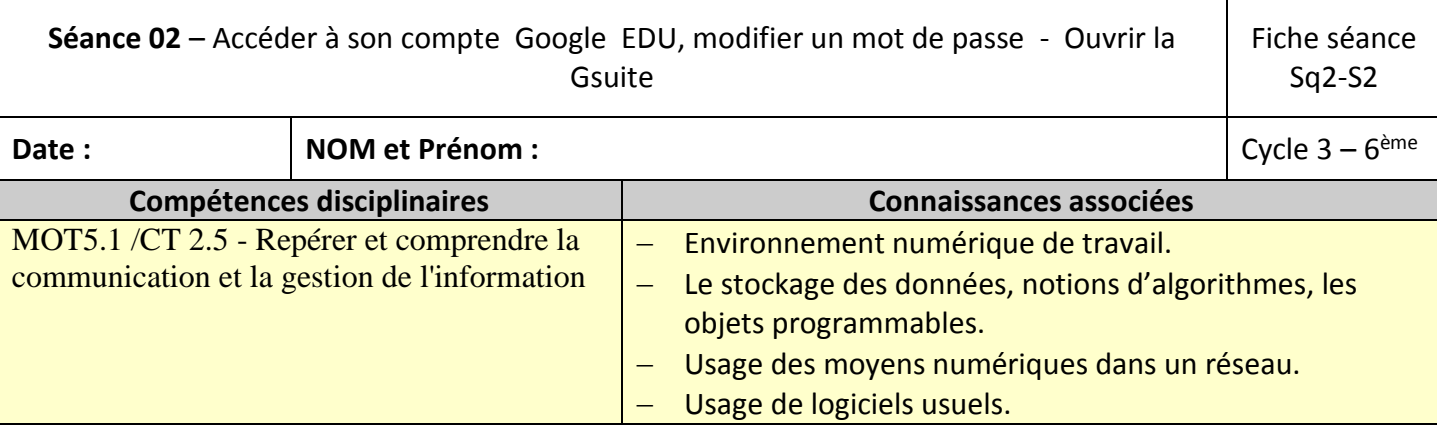

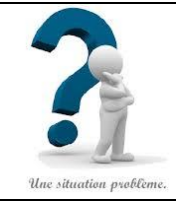

## **Situation problème :**

Comment accéder à ta boite aux lettres Gmail du domaine Google EDU collège ? Où se trouve la suite bureautique Gsuite ?

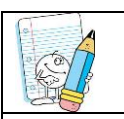

**Consignes et travail à faire**

## **1. Comment se servir de certains outils mis à ta disposition sur le réseau du collège?**

- 1.1. Allumer un PC et se connecter au réseau pédagogique du collège à l'aide de tes identifiants réseau et de ton mot de passe.
- 1.2. Ouvrir un navigateur Google et taper Gmail dans le moteur de recherche.
- 1.3. Cliquer sur le premier lien : [Gmail : la messagerie de Google](https://www.google.com/intl/fr/gmail/about/)
- 1.4. Entrer votre adresse Google EDU, cliquer sur connection (en haut à droite).
- 1.5. Dans l'encart « entrer une adresse email ou un numéro de téléphone », écrivez :

#### **[prenom.nom@labitrie.net](mailto:prenom.nom@labitrie.net)**

En écrivant votre prénom à la place de prenom (sans accent) et votre nom.

# $@:$ altGr+0

Puis cliquer sur suivant

S'il y a un message d'erreur, appelle ton professeur.

Ecrit ton adresse :…………………………………………………………………………………………………………………

- 1.6. Dans « saisissez un mot de passe », écrivez : **[L@bitrie](mailto:L@bitrie)**
- C'est un L majuscule suivi d'@ et de bitrie, cliquez sur suivant.
- 1.7. Bienvenue dans votre nouveau compte, cliquez sur accepter.
- 1.8. Découvre ta nouvelle messagerie, envoie un message à ton voisin qui devra le lire en ouvrant sa boite aux lettres.

## **2. Comment changer le mot de passe ?**

En haut à droite, clique sur l'image (petit rond) de votre compte google en haut à droite. Cliquez sur « gérer votre compte google, sécurité (à gauche) puis mot de passe dans connexion à Google. Entrer votre mot de passe puis modifier-le. Lorsque c'est fait, cliquez sur « modifier le mot de passe » et recopiez-le : nouveau mot de passe : ……………………………………………………………………………………………………..

## **3. Comment trouver la Gsuite ?**

En haut à droite, il y a 9 petits points en forme de carré, clique dessus. Ouvre un docs (traitement de texte). Clique sur le + pour ouvrir une page blanche, appelle le professeur pour faire vérifier. Éteindre l' ordinateur (clique en bas à droite puis arrêter), range le clavier et la souris derrière l'écran.